## Misson Themes Assessment Course Setup Blackboard Classic Instructions

## Identify Course Sections and Naming Conventions

As part of the notification you have course(s) tagged with an FHSU Mission Theme (civic engagement, global learning, leadership development), you will receive an Excel document titled "Misson Themes Assessment Outcomes Structure". Upon opening the file, you will find 3 tabs, "Summer 2023 MT Info-->", "MT Courses & Sections Offered" and "Courses & AEFIS Codes".

The first tab, "Summer 2023 MT Info-->", will give the user an explanation about the other tabs in the file. At the bottom of the page, you will find contact information should you encounter any issues while setting up your course.

The second tab, "MT Courses & Sections Offered", allows the user to filter down to their course section(s) taught for the semester and part of the Mission Theme assessment requirements.

Filter "Misson Theme Course?": "YES"

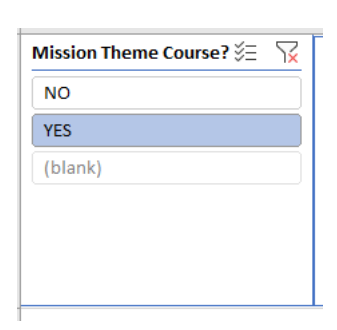

❖ Filter "All Instructors": Your Name

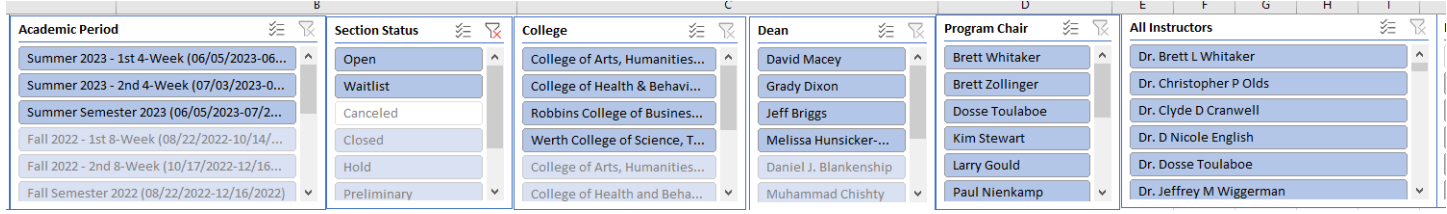

 $\clubsuit$  You will now see your course, the period taught, and the sections requiring setup for data collection.

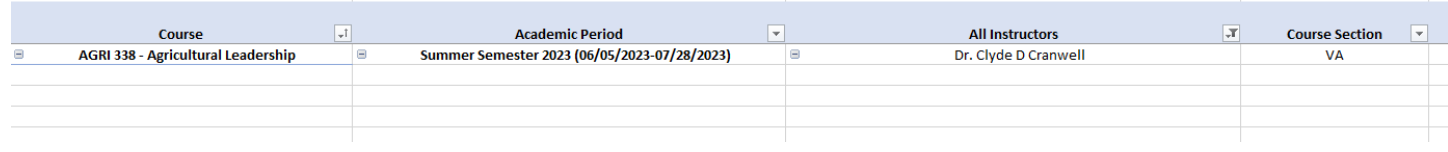

The third tab, "Courses & AEFIS Codes", allows the user to see which Outcome Codes they will be asked to add to their Blackboard for assessment.

- Filter "Course & Course Name": course(s) identified on previous tab
- $\overline{B}$ 汇 **Course & Course Name** τ. À ART 180: Fundamentals and Appreciation of Art ART 201: Survey of Art History I ART 202: Survey of Art History II **BCOM 301: Strategic Business Communications BCOM 695: Corporate Communication BIOL 100: Human Biology** BIOL 102: Human Biology Lab **BIOL 180: Principles of Biology**
- \* You will now see the Outcome Code Names for the columns to be added to Blackboard for those outcomes assessment.

Having this knowledge, you can move to your Blackboard course shell to add the needed columns for assessment.

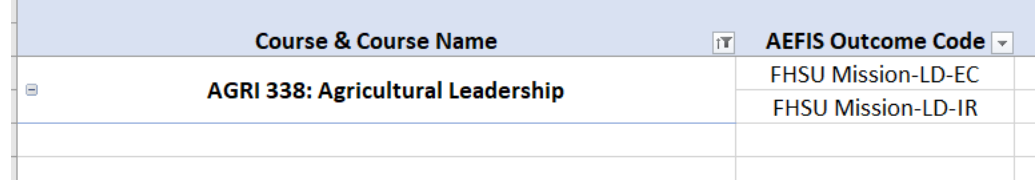

## Add Category to Blackboard

Adding a category to Blackboard will allow instructors to ensure that assessment scores are not included in grade or weighted totals.

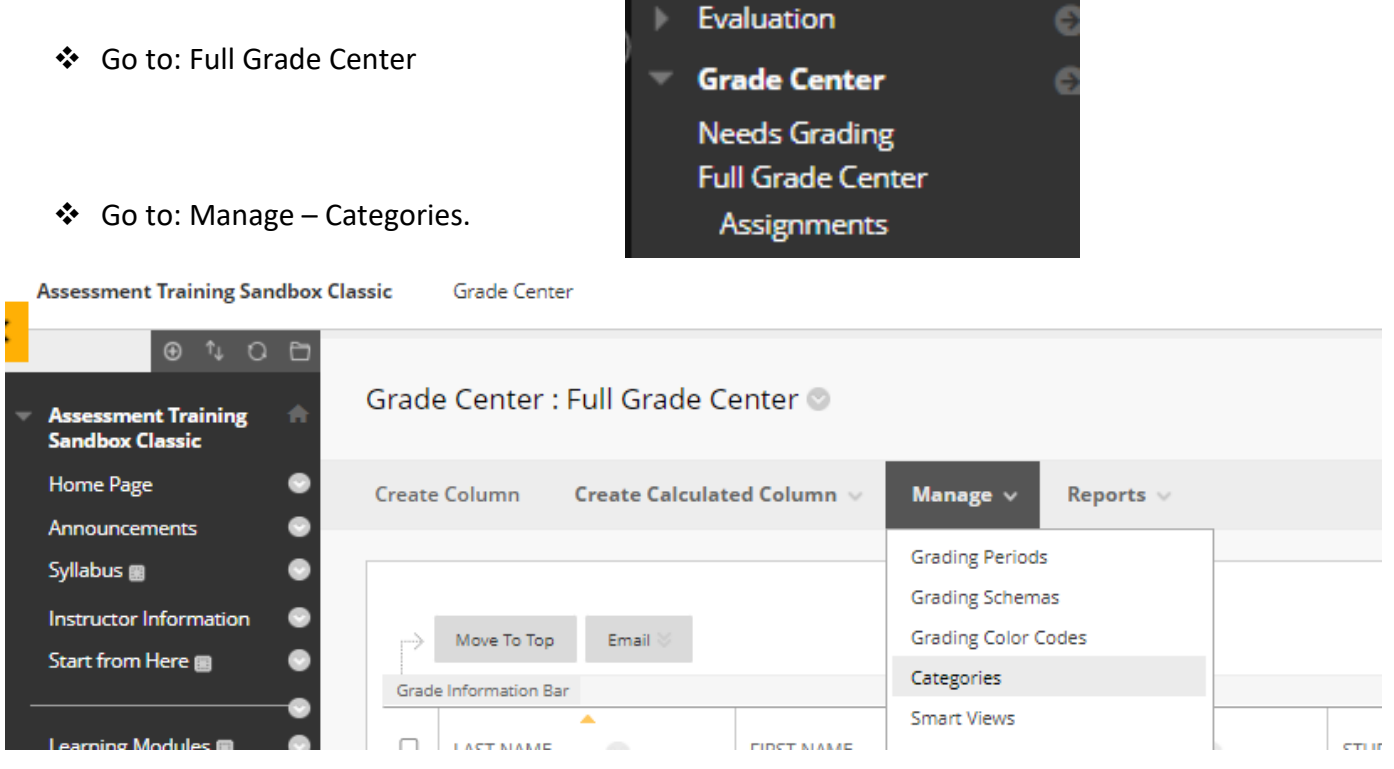

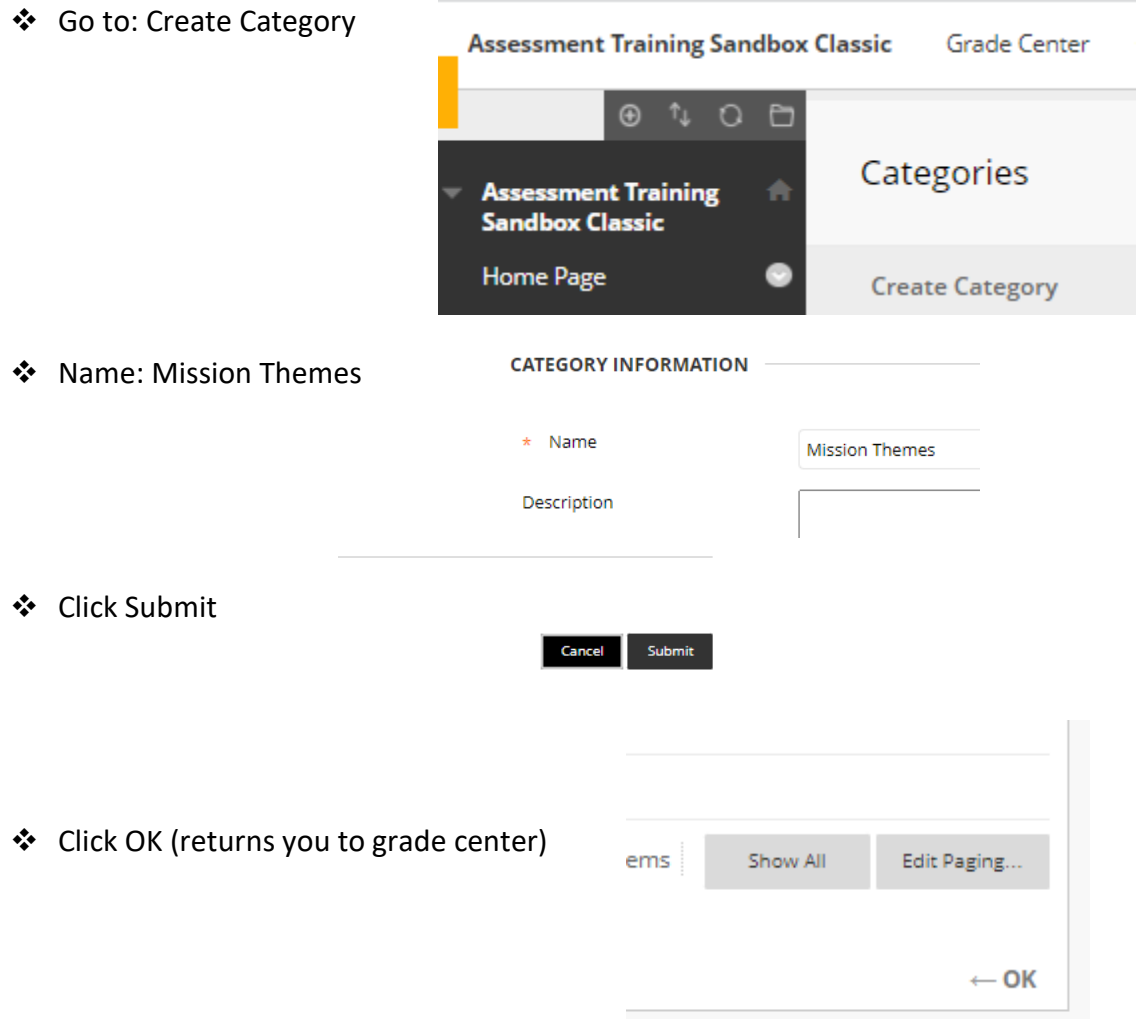

## Add Column(s) to Blackboard

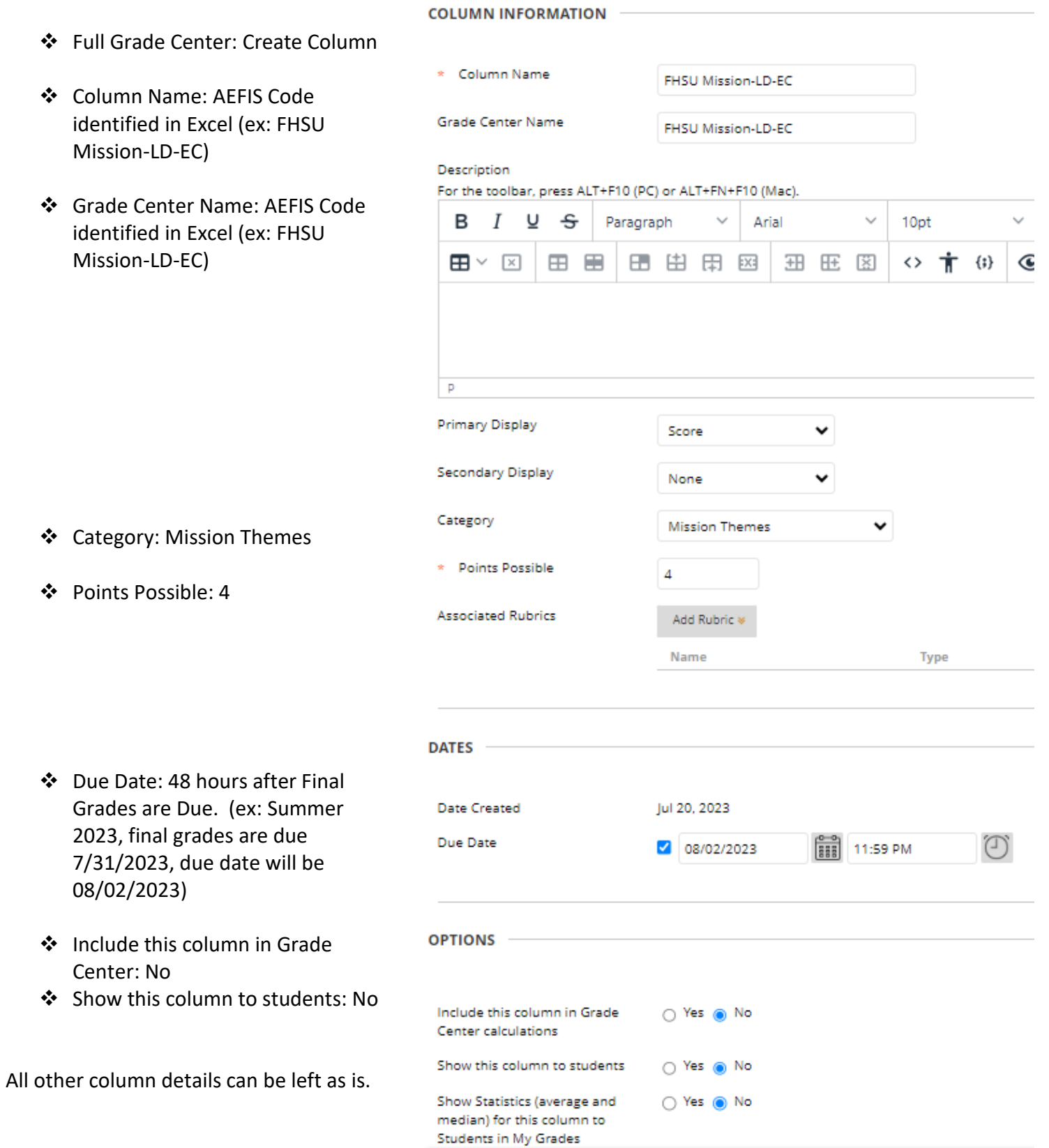

Repeat these steps for each code as identified in "Mission Themes Assessment Outcomes Structure" Excel Sheet. A completed course set up would look similar to the picture below.

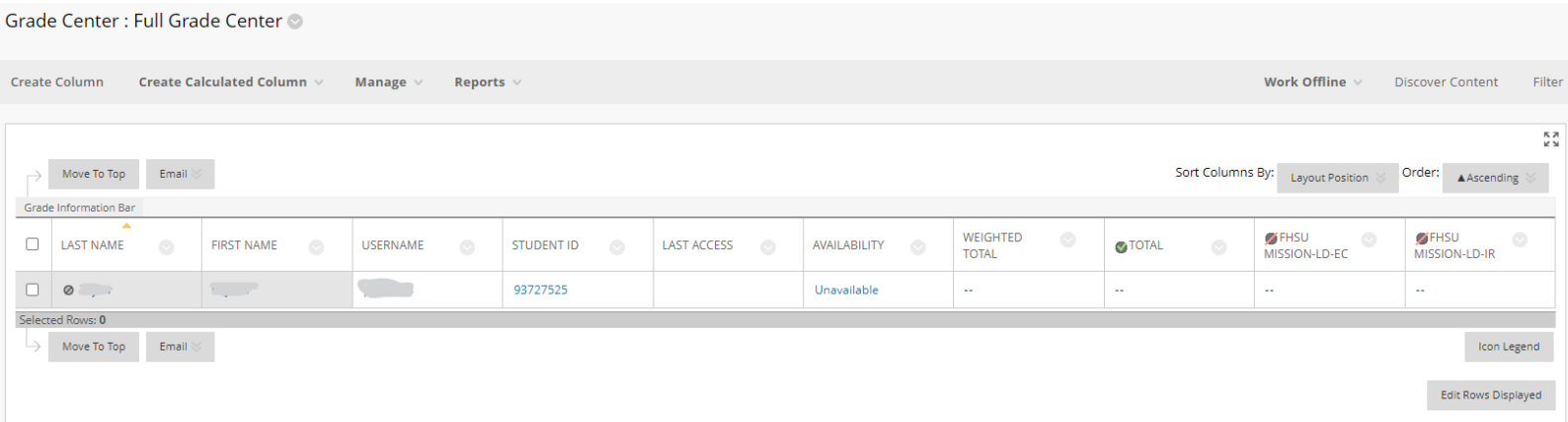

If you should have any questions, please reach out to either Andrew Cutright (628-4540, [abcutright@fhsu.edu\)](mailto:abcutright@fhsu.edu) or Shelly Gasper (628-5819, [s\\_miller@fhsu.edu\)](mailto:s_miller@fhsu.edu).